# ORIENTAÇÕES SOBRE AQUISIÇÃO DE BILHETES IDA E VOLTA

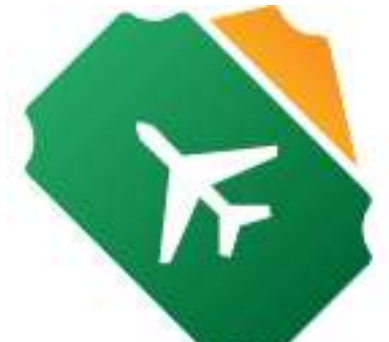

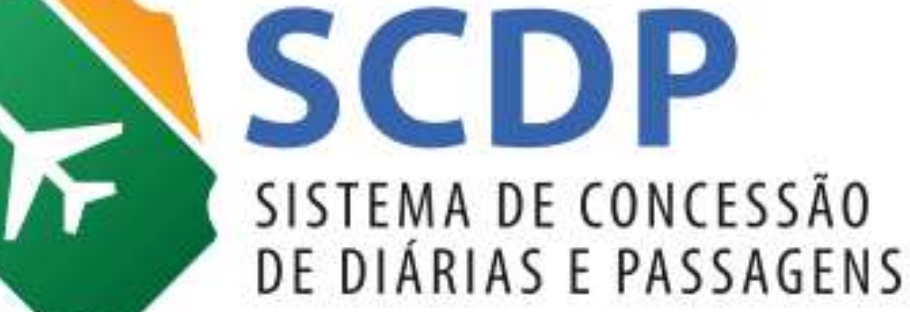

Versão 2

Brasília/DF, 29 de junho de 2017

## 1. Introdução

Em continuidade às ações para melhoria do Sistema de Concessão de Diárias e Passagens (SCDP) e do processo de afastamento a serviço, em breve esse Sistema contemplará alterações referentes à aquisição de bilhetes aéreos Ida e Volta na forma Compra Direta. No Agenciamento, a aquisição de bilhetes Ida e Volta é prática já existente, mas também a funcionalidade foi ajustada para refletir fidedignamente a execução desse processo.

A inclusão de mais um tipo de bilhete – ficarão disponíveis o Ida e Volta e o Trecho Único (somente ida ou somente volta) – permitirá melhor gerenciamento dos recursos destinados a essa natureza de despesa e a racionalização dos gastos da administração pública.

É importante saber que o bilhete Ida e Volta não é igual aos bilhetes adquiridos separadamente, um para a ida e outro para a volta, possui regras tarifárias próprias, normalmente diferentes destes. Por isso, sugerimos a leitura das regras de utilização do serviço de transporte aéreo para escolha adequada do tipo de bilhete que atenderá ao afastamento a serviço.

Além do mais, é preciso reafirmar junto à Agência de Turismo a necessidade de enviar na consulta de preços as cotações para bilhetes Ida e Volta e Trecho Único (somente ida ou somente volta), para a escolha pelo Solicitante de Passagem. O SCDP exibe essa determinação para a Agência de Turismo, no ato de atendimento ao requerimento de cotação (funcionalidade "Requer Cotação"), mas deve ser reiterada pelo órgão ou entidade.

Para melhor compreensão dos termos apresentados neste documento e no SCDP, esclarece-se:

- Compra Direta
- **AG** : Agenciamento
- GR<sub>: PCDP</sub> Grupo
- $\rightarrow$ : Bilhete Trecho Único tipo de bilhete que contém apenas um trajeto (origem e destino).
- $\overrightarrow{=}$ : Bilhete Ida e Volta tipo de bilhete que contém dois trajetos, o de ida e o de volta.
- Trajeto: cada um dos voos de um bilhete Ida e Volta.

 Na Compra Direta, a funcionalidade permitirá a aquisição de bilhete Ida e Volta para afastamentos simples, com apenas um destino e o retorno, necessariamente, para a mesma origem. Para afastamentos com mais de um destino, pela Compra Direta, permanece a aquisição de bilhete Trecho Único. Para ambos os tipos de bilhete se aplicam os Acordos Corporativos de Desconto decorrentes do Credenciamento n° 01/2014.

Fique atento. A tarifa do bilhete do tipo Ida e Volta não necessariamente tem valor menor que a soma das tarifas de bilhetes do tipo Trecho Único para os mesmos trajetos.

As principais mudanças no SCDP para permitir a aquisição e gestão de bilhetes Ida e Volta ocorreram na Reserva de Passagem, razão pela qual essa funcionalidade é objeto principal de escopo da primeira versão deste documento, que será evoluído para também contemplar as alterações nas outras funcionalidades do Sistema.

Considerando a implantação da funcionalidade, solicitamos a colaboração de todos para o registro dos problemas ou dúvidas junto ao Suporte SCDP, por meio do e-mail suporte.scdp@planejamento.gov.br ou telefone 0800 942 9100.

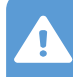

Atenção: as imagens neste documento foram extraídos do SCDP Homologação, portanto os valores apresentados são fictícios.

SCDP – Orientações sobre aquisição de bilhetes Ida e Volta Page 2008 - Pág. 2 de 20

## 2. Procedimentos

2.1. O Solicitante de Viagem cadastra os dados do afastamento, conforme já estabelecido atualmente, e encaminha a Proposta de Concessão de Diárias e Passagens (PCDP) para o Solicitante de Passagem realizar a reserva das passagens.

2.2. O Solicitante de Passagem acessa, no menu principal, as opções "SOLICITAÇÃO" > "Passagem" > "Reservar Passagem" > "PCDP".

2.3. Após a seleção da PCDP desejada, o Sistema apresentará a tela com as informações do afastamento, na qual contém o novo quadro "Passagens".

2.4. Para realizar ações referentes a bilhete Ida e Volta, deve-se selecionar ambos os trajetos do afastamento.

ATENÇÃO: se o afastamento possuir mais de dois trajetos, não será possível realizar ações referentes a bilhete Ida e Volta.

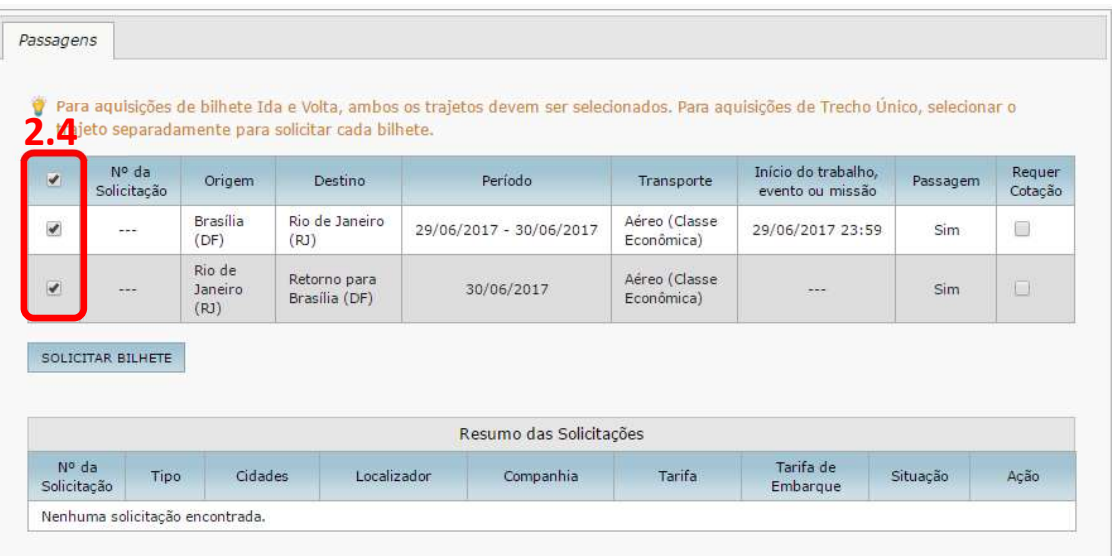

SCDP – Orientações sobre aquisição de bilhetes Ida e Volta Passas e passas para a Pág. 3 de 20

2.5. Para realizar ações referentes a bilhete Trecho Único, deve-se selecionar apenas um dos trajetos do afastamento.

ATENÇÃO: há situações em que, ainda que se realize o devido planejamento, não é possível garantir que o retorno ocorra na data planejada. São casos de se ponderar a compra ou não do bilhete de retorno, considerando as regras tarifárias para a alteração do bilhete, se é possível ou não, bem como o menor preço da compra realizada antecipadamente.

 ATENÇÃO: na Compra Direta, ao selecionar os trajetos para a aquisição do bilhete Ida e Volta, também são exibidos os preços dos voos do tipo Trecho Único (somente ida).

2.6. Selecione os dois trajetos que compõem a viagem, o que permitirá que as ações subsequentes se apliquem a bilhete Ida e Volta.

DICA: na Compra Direta, é interessante a seleção de todos os trajetos. Caso o roteiro atenda a condição do bilhete Ida e Volta, será exibido tanto este quanto os bilhetes Trecho Único, facilitando a escolha daquele mais adequado ao afastamento.

2.7. Clicar no botão "SOLICITAR BILHETE".

2.8. O Sistema fará algumas validações e apresentará o resultado na tela "Solicitar Bilhete", onde será possível:

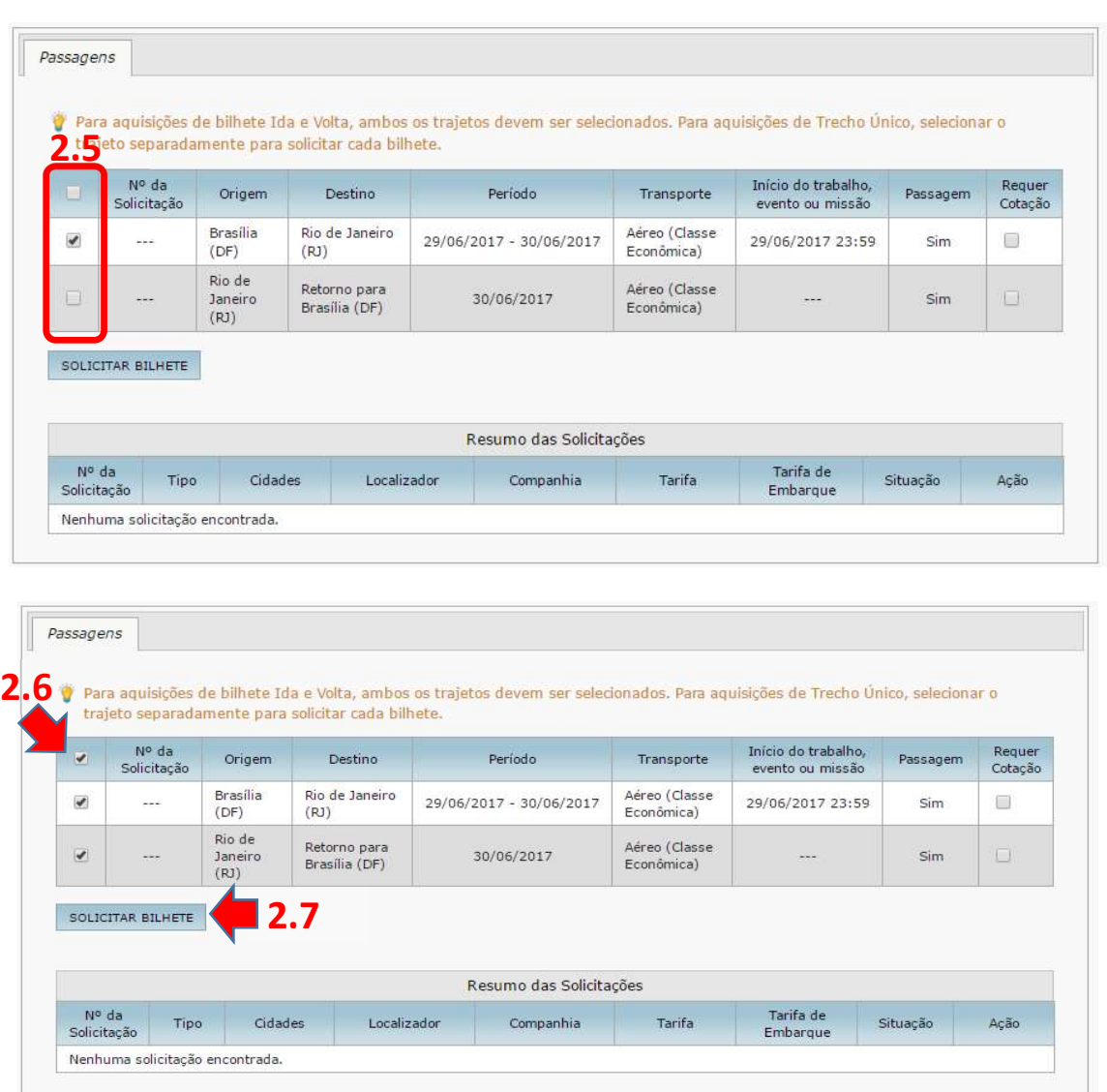

2.8.1. Reaproveitar um bilhete emitido, desde que mantidas as mesmas condições da viagem no momento da emissão desse bilhete – os dados do trajeto devem ser iguais aos do bilhete.

- 2.8.2. Vincular o bilhete a uma PCDP Grupo, quando houver.
- 2.8.3. Solicitar novo bilhete.

ATENÇÃO: a funcionalidade para a remarcação de bilhete na Compra Direta será implantada subsequentemente, ainda não está disponível.

2.9. Clicar no botão "NOVO BILHETE" e, em seguida, na opção "Compra Direta".

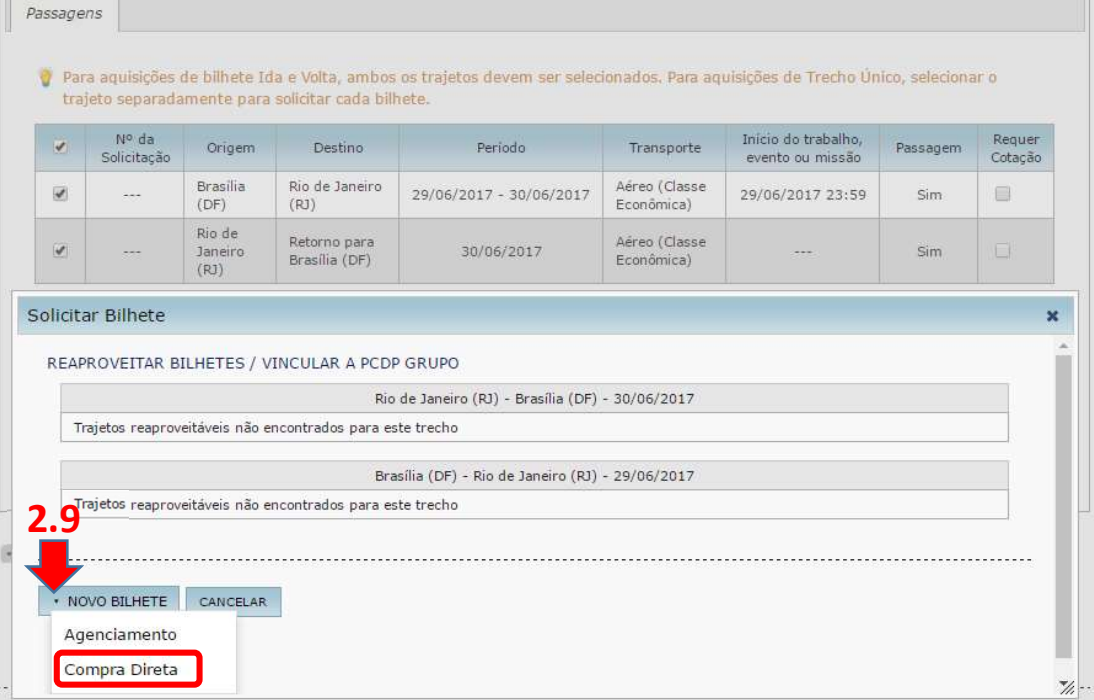

## Seleção de Passagens

2.10. O Sistema realizará junto às companhias aéreas credenciadas a busca por bilhetes Ida e Volta e por bilhetes Trecho Único, e apresentará o resultado nas respectivas abas da tela "SELEÇÃO DE PASSAGENS".

2.11. A aba "Ida e Volta" apresenta o resultado referente a bilhetes Ida e Volta.

2.11.1. A matriz de menores preços apresenta os menores preços para os bilhetes Ida e Volta que foram retornados pelas companhias aéreas, considerando apenas o valor da tarifa do serviço de transporte.

2.11.2. Os voos para escolha e seleção são organizados em combinações de menores preços que permitem a reserva de um bilhete Ida e Volta.

2.11.3. Para cada combinação, o Sistema apresenta o preço do bilhete Ida e Volta, o valor da tarifa de embarque e o preço final do bilhete.

ATENÇÃO: os valores se referem a quaisquer voos de ida e de volta disponíveis dentro da mesma combinação.

ATENÇÃO: o campo "Valor de Agenciamento" deve ser desconsiderado, para a Compra Direta. Ele está presente na funcionalidade para uso em futuras evoluções do SCDP.

2.12. Selecionar os voos que correspondam à escolha mais vantajosa, seguindo os critérios definidos na Instrução Normativa SLTI n° 3, de 2015.

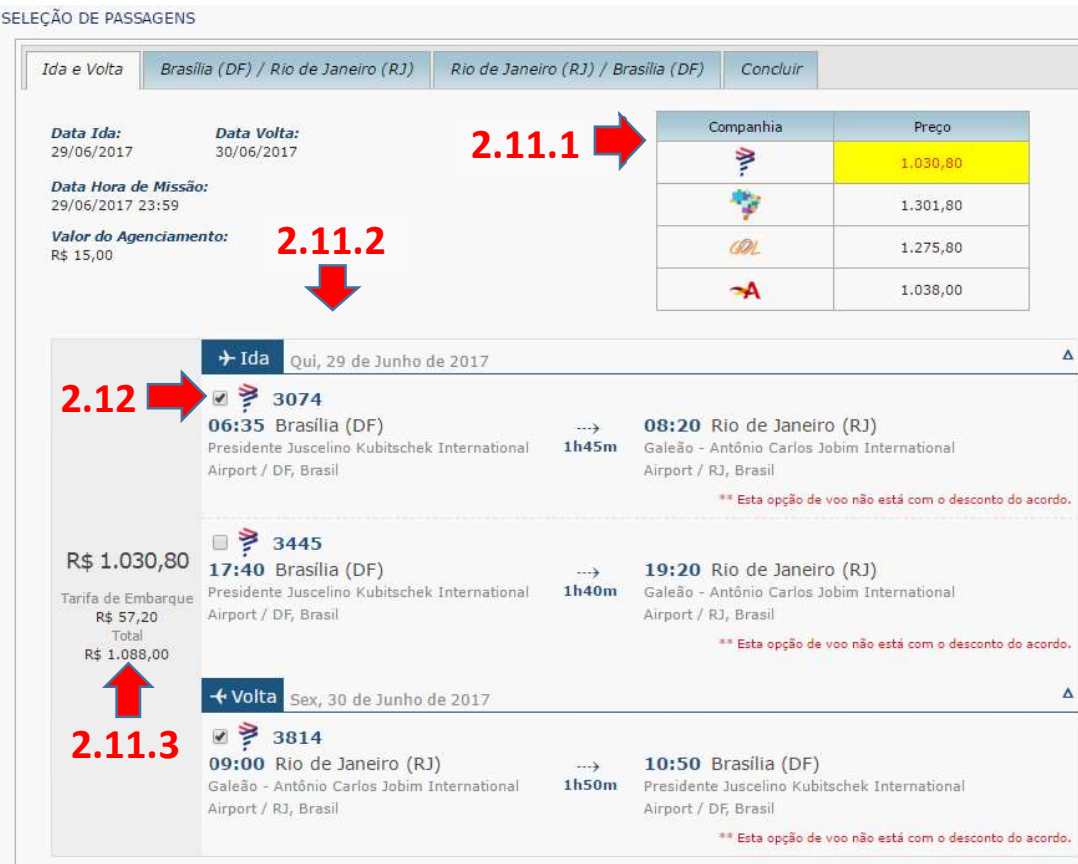

### Seleção de Passagens

2.13. Ao clicar na aba "Concluir", o Sistema apresenta os dados da solicitação para a reserva de passagem Ida e Volta.

2.14. Para cada voo da reserva Ida e Volta, o Sistema também apresentará os valores dos voos para aquisição em Trecho Único (somente ida), com objetivo de apoiar a análise e decisão sobre qual tipo de bilhete escolher.

ATENÇÃO: não necessariamente o bilhete Ida e Volta terá um custo inferior aos bilhetes adquiridos de forma separada (um bilhete para a ida e outro bilhete para a volta). Assim, faz-se obrigatória a análise dos preços dos dois tipos de bilhetes e das regras do perfil tarifário do(s) bilhete(s). Se os preços forem iguais, recomenda-se a aquisição de forma apartada, pois, geralmente, as condições (reembolso, multa, possibilidade de remarcação) são mais simples ou vantajosas para a Administração, o que deve ser verificado.

2.15. O quadro "Valores Totais Novo Bilhete" apresenta o valor total da passagem aérea Ida e Volta, bem como o preço dos itens que o compõem.

ATENÇÃO: O campo Taxa de Serviço apresentará o valor zero e por isso não compõe o valor total.

ATENÇÃO: é importante conferir se a anexação dos arquivos de cotação foi realizada com sucesso.

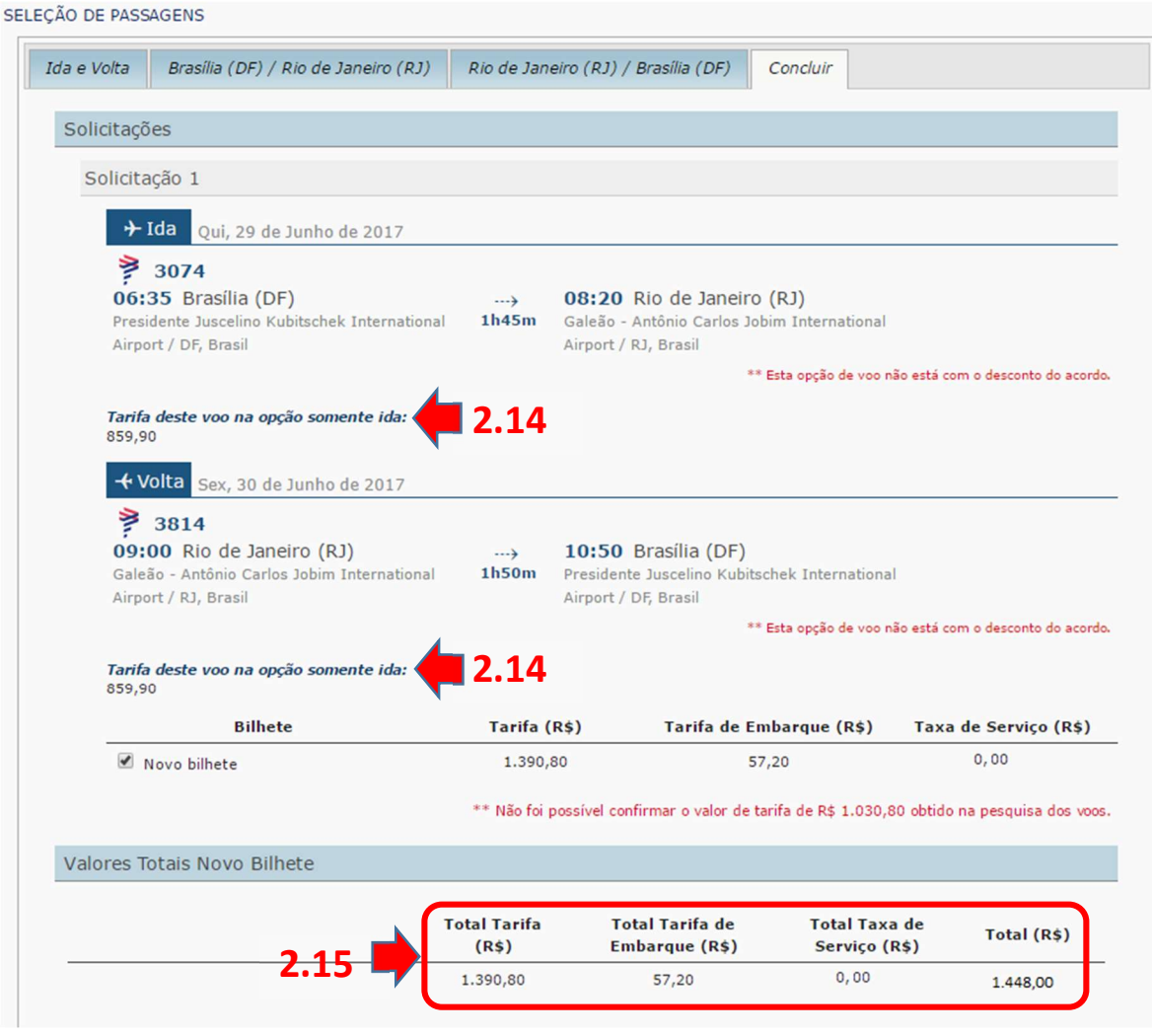

SCDP – Orientações sobre aquisição de bilhetes Ida e Volta Pág. 7 de 20

2.16. Ainda na aba "Concluir", confira os dados do proposto e clique no botão "EFETUAR RESERVA".

2.17. O Sistema efetua a reserva do voo junto à companhia aérea e retorna para a tela com as informações do afastamento, na qual contém o novo quadro "Passagens", que agora exibe a informação de que há solicitação de reserva para o(s) trajeto(s).

> 2.17.1. O ícone indica que existe reserva de bilhete para o trajeto da viagem.

2.18. O quadro "Resumo de Solicitações" apresenta os dados da solicitação de reserva.

> **2.18.1.** O ícone  $\equiv$  indica que se trata de uma reserva Ida e Volta.

2.18.2. Para visualizar detalhes da reserva, clique na lupa.

2.19. Conforme estabelecido pela Instrução Normativa SLTI nº 3, de 2015, o Sistema faz as verificações legais do afastamento e, quando detecta alguma pendência, exige que o usuário informe as justificativas para que possa prosseguir com o procedimento.

2.20. Clique na opção "Preencher Justificativas >>" e informe as justificativas para a(s) pendência(s) constatada(s).

ATENÇÃO: as justificativas devem ser claras, objetivas, sucintas e completas, detalhando suficientemente o que se pede, para consignar transparência ao processo.

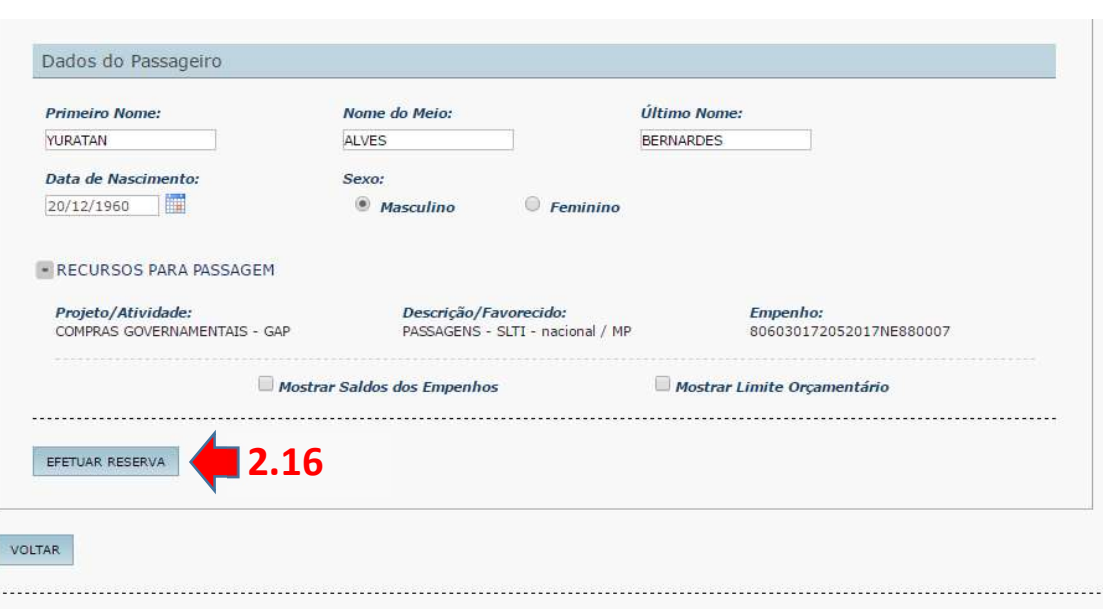

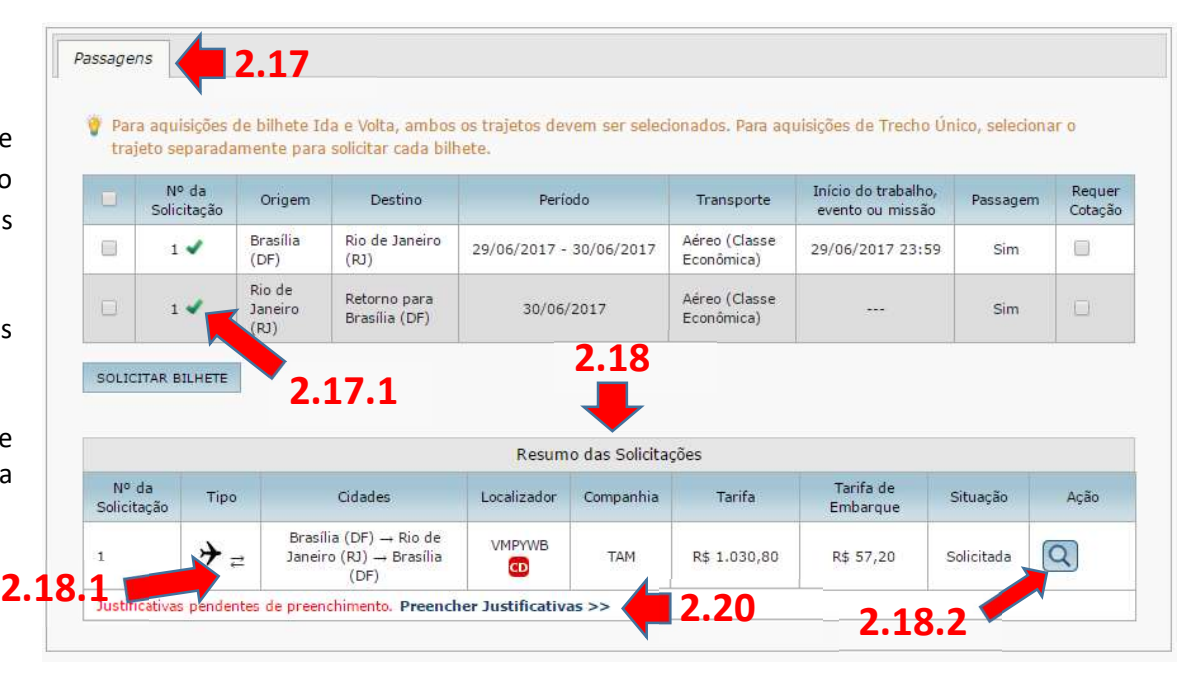

SCDP – Orientações sobre aquisição de bilhetes Ida e Volta Pág. 8 de 20

2.21. Na coluna "Ação", do quadro "Resumo das Solicitações", o Sistema apresenta os botões que permitem consultar e alterar as justificativas.

2.22. Recapitulando, até este ponto:

- $\checkmark$  O afastamento foi cadastrado.
- $\checkmark$  A reserva do bilhete Ida e Volta foi efetuada.
- $\checkmark$  As justificativas para as pendências foram informadas.

ATENÇÃO: na Compra Direta, são garantidos os preços e assentos por até 72 horas. Esclarecemos, são 72 horas, não 3 dias, excluídas da garantia as 24 horas que antecedem o voo.

ATENÇÃO: uma reserva pode ser cancelada automaticamente, por decurso de prazo, ou pela realização de outra reserva para o mesmo trajeto.

2.23. Para realizar uma nova reserva, em substituição à anterior, selecione os trajetos e clique no botão "SOLICITAR BILHETE".

DICA: na Compra Direta, é interessante a seleção de todos os trajetos. Caso o roteiro atenda a condição do bilhete Ida e Volta, será exibido tanto este quanto os bilhetes Trecho Único, facilitando a escolha daquele mais adequado ao afastamento. 2.23. Para realizar uma nova reserva, em substituição à anterior,<br>selecione os trajetos e clique no botão "SOLICITAR BILHETE".<br><mark>DICA</mark>: na Compra Direta, é interessante a seleção de todos os trajetos. Caso o roteiro atenda

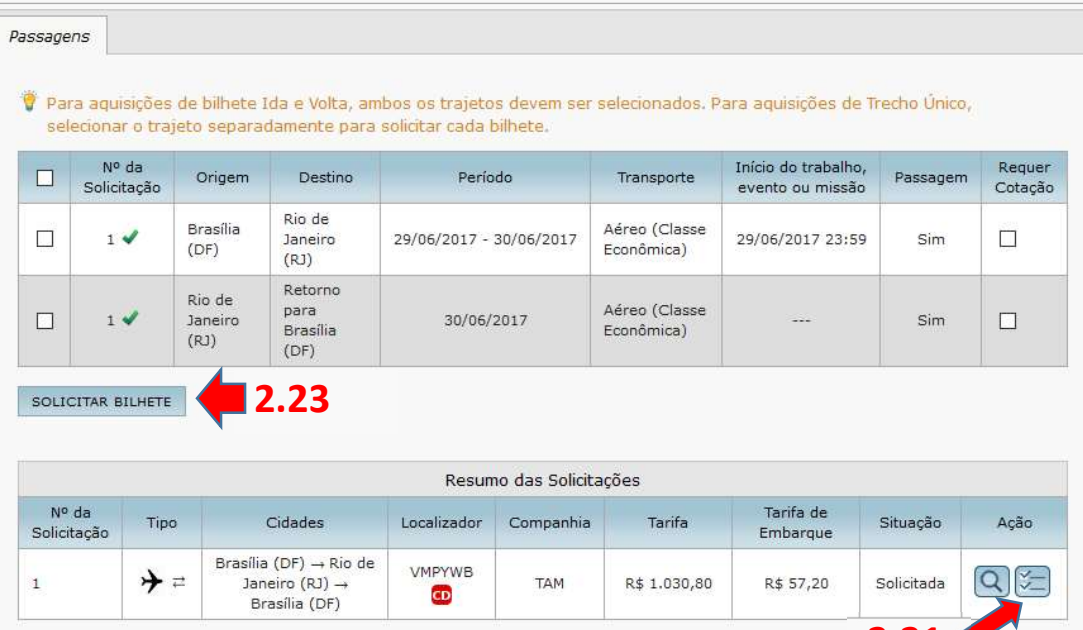

2.24. O Sistema realizará junto às companhias aéreas credenciadas a busca por bilhetes Ida e Volta e por bilhetes Trecho Único (somente ida), e apresentará o resultado nas respectivas abas da tela "SELEÇÃO DE PASSAGENS".

2.25. Acessar a aba referente ao trajeto para o qual se deseja solicitar a reserva. Se mais vantajosa é a escolha do bilhete Trecho Único (somente ida), a tela será exibida assim.

2.26. Selecionar o voo que corresponde à escolha mais vantajosa, seguindo os critérios definidos na Instrução Normativa SLTI n° 3, de 2015.

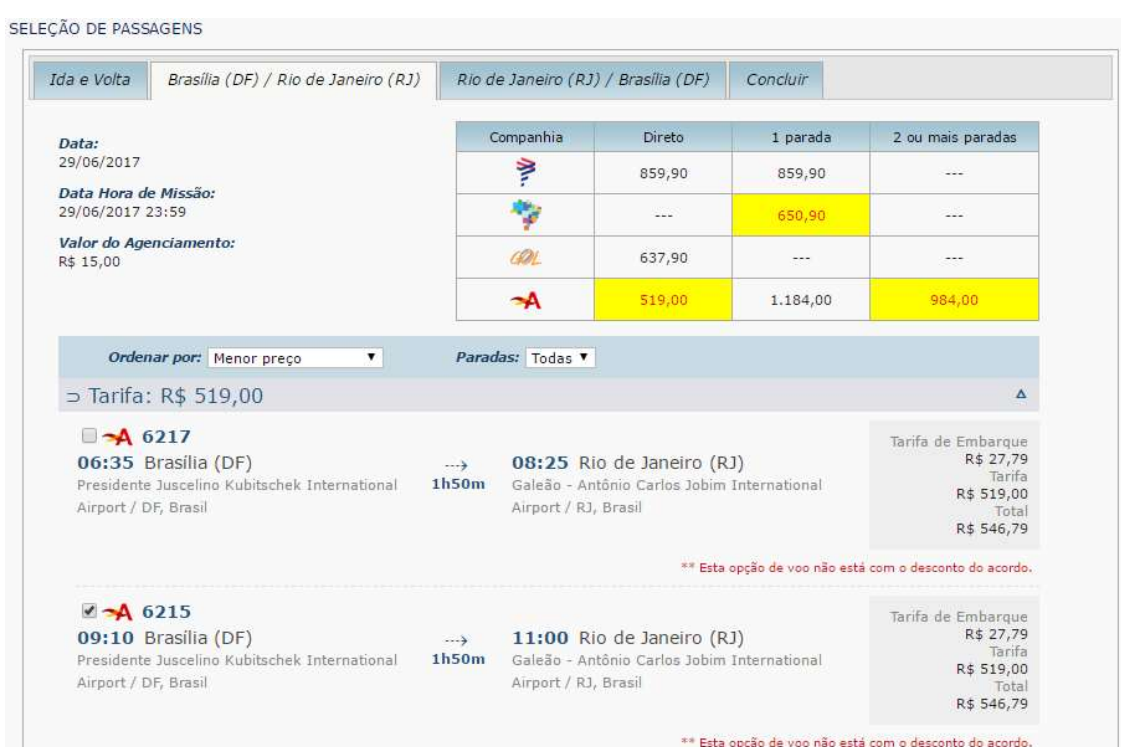

2.27. Ao clicar na aba "Concluir", o Sistema apresenta os dados das solicitações para a reserva de bilhete do tipo Trecho Único.

2.28. O Sistema apresentará o valor da tarifa Ida e Volta correspondente aos voos selecionados para aquisição em Trecho Único (somente ida), com objetivo de apoiar a análise e decisão sobre qual tipo de bilhete escolher.

2.29. O quadro "Valores Totais Novo Bilhete" apresenta o valor total das solicitações de bilhetes Trecho Único, para ida e para a volta, bem como os preços dos itens que os compõem.

ATENÇÃO: o campo Taxa de Serviço apresentará o valor zero e por isso não compõe o valor total.

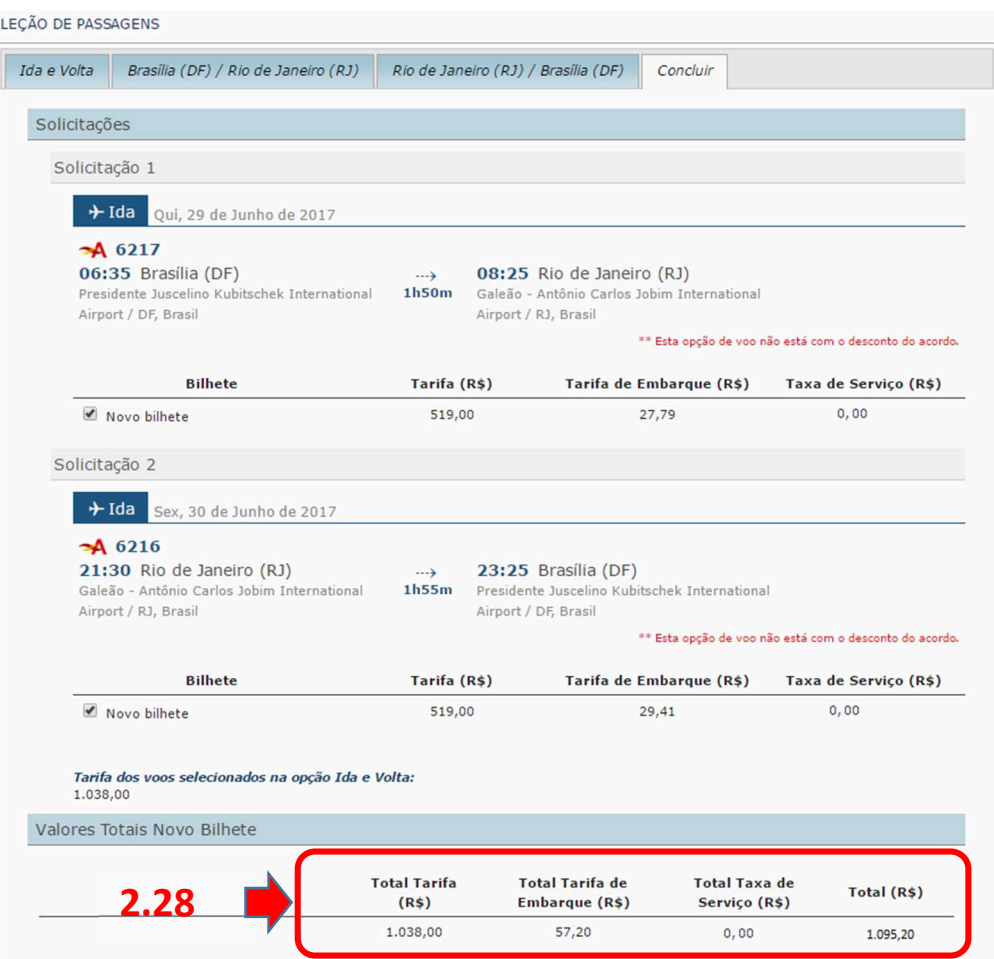

SCDP – Orientações sobre aquisição de bilhetes Ida e Volta Pagueses e pág. 11 de 20

2.30. Clicar no botão "EFETUAR RESERVA" para continuar com o procedimento.

2.31. Se já existir uma reserva para os trajetos escolhidos, o SCDP emite a mensagem informando essa situação e solicita a confirmação de uma nova reserva. Ao clicar no botão "SIM" a reserva anterior é cancelada e uma nova realizada.

2.32. O Sistema efetua a reserva do voo junto à companhia aérea e retorna para a tela com as informações do afastamento, na qual contém o novo quadro "Passagens", que agora exibe a informação de que há solicitação de reserva para o(s) trajeto(s).

**2.32.1.** O ícone  $\rightarrow$  indica que se trata de uma reserva de Trecho Único.

2.33. Conforme estabelecido pela Instrução Normativa SLTI nº 3, de 2015, o Sistema faz as verificações legais do afastamento e, quando detecta alguma pendência, exige que o usuário informe as justificativas para continuar com o procedimento.

2.34. Clique na opção "Preencher Justificativas >>" e informe as justificativas para a(s) pendência(s) constatada(s).

2.35. Na coluna "Ação", do quadro "Resumo das Solicitações", o Sistema apresenta os ícones para consulta  $\overline{Q}$  e para alterar  $\overline{Q}$  as iustificativas.

ATENÇÃO: as justificativas devem ser claras, objetivas, sucintas e completas, detalhando suficientemente o que se pede, para consignar transparência ao processo.

ATENÇÃO: é importante conferir se a anexação dos arquivos de cotação foi realizada com sucesso. Em caso de insucesso, deve-se providenciar uma nova reserva ou continuar, ciente dessa condição.

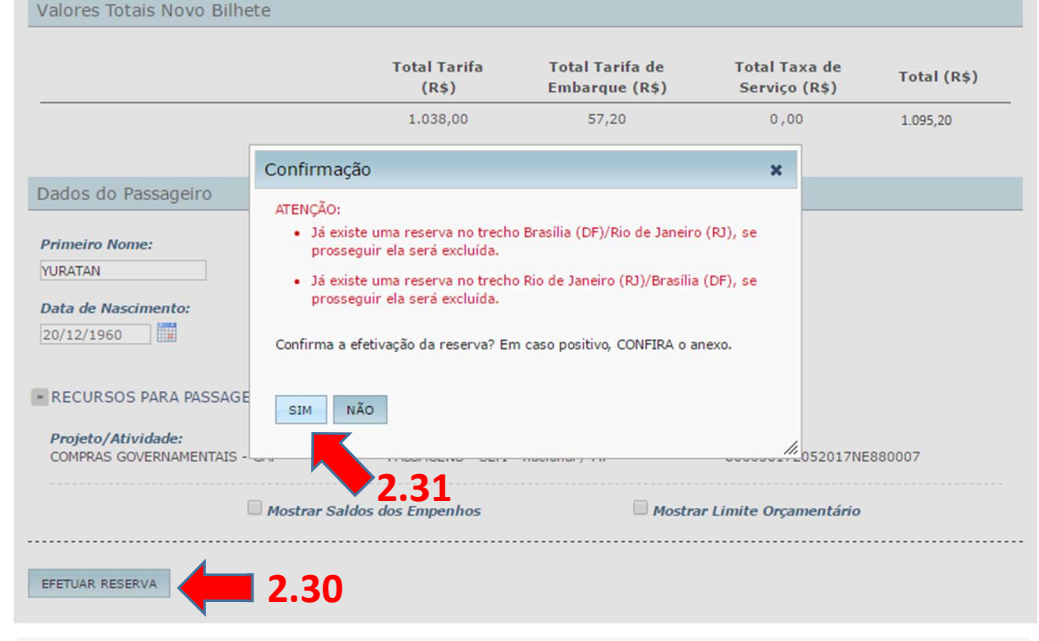

Passagens

P Para aquisições de bilhete Ida e Volta, ambos os trajetos devem ser selecionados. Para aquisições de Trecho Único, selecionar o trajeto separadamente para solicitar cada bilhete.

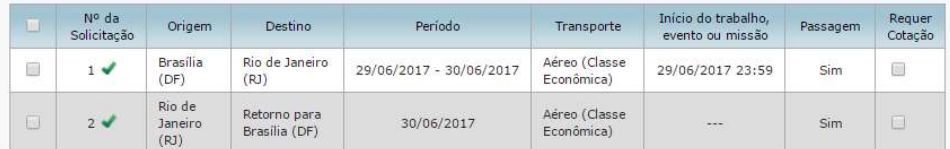

SOLICITAR BILHETE

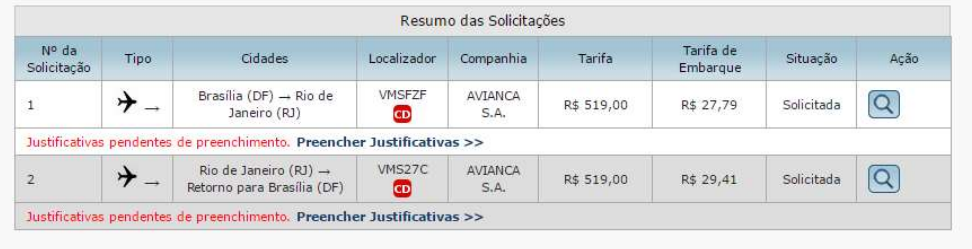

SCDP – Orientações sobre aquisição de bilhetes Ida e Volta Page e Pag. 12 de 20

ATENÇÃO: para que o bilhete emitido seja colocado na situação "Não Utilizado", a qual permite o cancelamento, reembolso ou remarcação, é necessário que o trecho seja alterado (alteração de data, origem ou destino, indicação que o trecho é sem passagem, entre outros), impossibilitando o uso do bilhete vinculado.

ATENÇÃO: o bilhete do tipo Ida e Volta que não foi utilizado em parte, um dos trajetos, fica disponível para o cancelamento, o reembolso ou a remarcação no dia seguinte ao término da viagem. Se os dois trajetos não foram utilizados, a disponibilidade para cancelamento, reembolso ou remarcação é imediata.

2.36. Seguindo o fluxo do processo, após a conclusão da reserva das passagens, encaminha-se a PCDP para as aprovações (Proponente, Autoridade Superior – se necessário – e Ordenador de Despesa) e, em seguida, para emissão, se utilizado o fluxo normal. Se usar o fluxo rápido, a emissão é realizada e em seguida as aprovações citadas.

#### Agenciamento

2.37. Consideramos agora os procedimentos para atender a uma demanda de emissão de bilhete pela Agência de Turismo contratada, nas situações previstas na Instrução Normativa SLTI nº 3, de 2015.

2.38. O Solicitante de Passagem acessa, no menu principal, as opções "SOLICITAÇÃO" > "Passagem" > "Reservar Passagem" > "PCDP".

2.39. Após a seleção da PCDP desejada, o Sistema apresentará a tela com as informações do afastamento, na qual contém o novo quadro "Passagens".

2.40. Na coluna "Requer Cotação", no quadro "Resumo das Solicitações", selecionar o(s) trajeto(s) a serem enviados para cotação pela Agência de Turismo.

ATENÇÃO: essa ação disponibiliza automaticamente o(s) trajeto(s) para a Agência de Turismo realizar a cotação. O Sistema também envia uma mensagem para o endereço de e-mail que consta no cadastro da Agência no SCDP.

ATENÇÃO: sugere-se o envio das solicitações de cotação à Agência utilizando essa opção do SCDP, em detrimento do uso de e-mail por fora do sistema ou de telefone, pois racionaliza o procedimento e agrega melhoria na gestão do processo de aquisição das passagens.

2.41. A Agência de Turismo acessa o Sistema com sua conta de acesso, e entra no menu "Serviços > Pesquisa de Preços".

2.42. O Sistema apresenta à Agência a lista com os trechos para cotação.

2.43. A Agência realiza a pesquisa, anexa o arquivo de cotação com os preços dos voos e devolve a PCDP para o Solicitante de Passagem, botão "Finalizar".

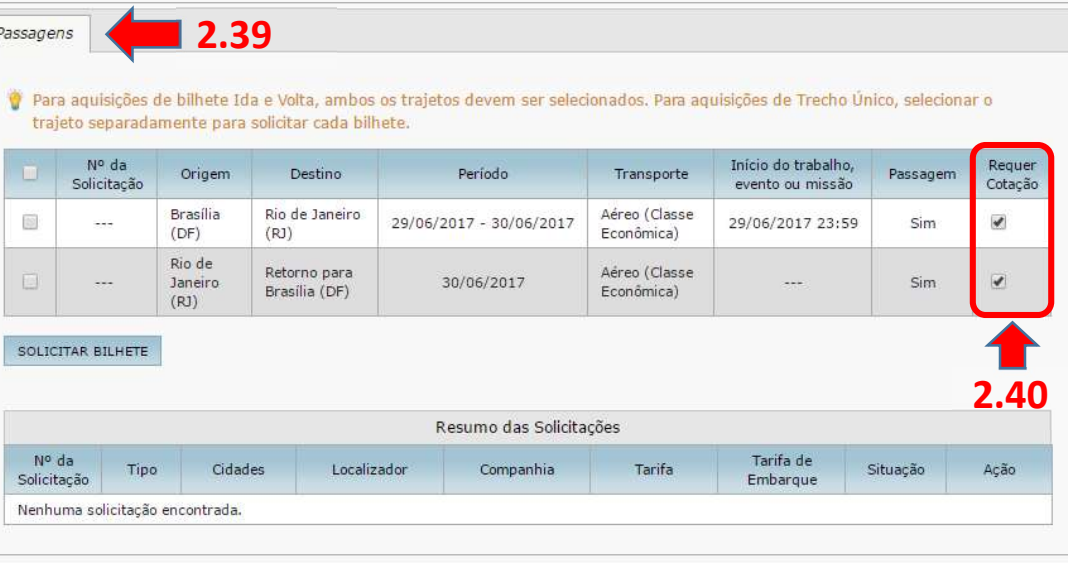

#### Tela da Agência de Turismo

"A Agência de Turismo está obrigada a apresentar a cotação nas formas 'Ida e Volta' e 'Trecho Único

- TRECHOS

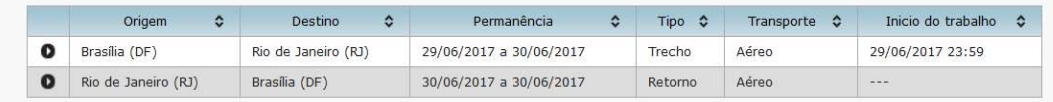

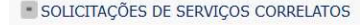

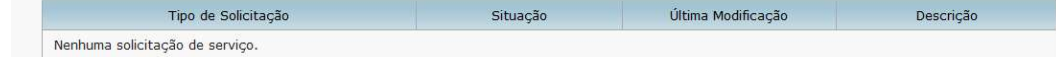

SCDP – Orientações sobre aquisição de bilhetes Ida e Volta Page e Pag. 14 de 20

2.44. O Sistema disponibiliza automaticamente o arquivo com a cotação para o Solicitante de Passagem e também envia um e-mail informando essa nova condição da PCDP. Essa ação retira a PCDP da visão da Agência d Turismo e possibilita ao Solicitante de Passagem avaliar a cotação anexada.

ATENÇÃO: o Sistema não permite que o anexo de cotação seja excluído pel Solicitante de Passagem.

2.45. Novamente o Solicitante de Passagem acessa, no menu principal, a opções "SOLICITAÇÃO" > "Passagem" > "Reservar Passagem" > "PCDP".

2.46. Após a seleção da PCDP desejada, o Sistema apresentará a tela com as informações do afastamento, na qual contém o novo quadro "Passagens".

2.47. A sinalização na PCDP de que a cotação foi realizada pela Agência vista no quadro "SITUAÇÃO DA PESQUISA DE PREÇOS" com a indicação , bem como na opção "Anexos".

2.48. O Solicitante de Passagem deve analisar o anexo de cotação e fazer a escolha da opção mais vantajosa para a Administração. Se necessária uma nova pesquisa de preços, o Solicitante de Passagem volta a selecionar opção "Requer Cotação", reiniciando o procedimento.

2.49. O próximo passo corresponde ao cadastro dos dados do bilhet emitido pela Agência. Se a escolha do bilhete recair sobre o tipo Ida e Volta, selecionar os dois trajetos para que o SCDP permita o cadastro em questão Se a escolha for Trecho Único, selecionar cada trajeto individualmente para inserção desse tipo de bilhete.

2.50. A seguir, clicar no botão "NOVO BILHETE" e, em seguida, na opção "Agenciamento".

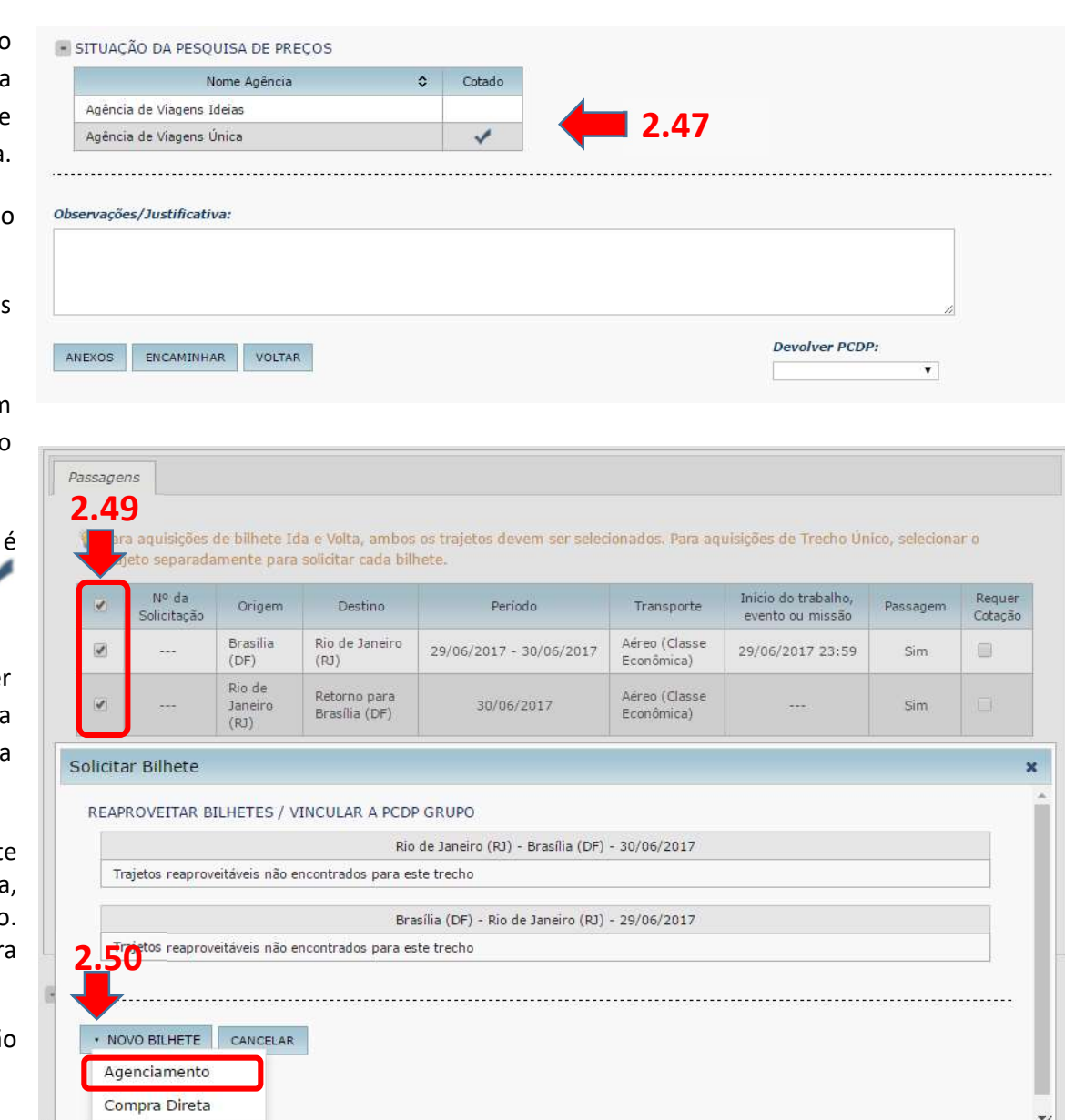

SCDP – Orientações sobre aquisição de bilhetes Ida e Volta Page e Pag. 15 de 20

2.51. Se forem selecionados os dois trajetos que compõem a viagem, as ações subsequentes se aplicam ao bilhete Ida e Volta.

2.52. Selecione a Agência de Turismo contratada e os dados da menor e maior tarifas encontradas na cotação.

2.53. Cadastre os dados do voo selecionado, tendo o cuidado de registrálos corretamente em cada trajeto do bilhete Ida e Volta, particularmente o valor da tarifa, pois é a referência para calcular o reembolso, se necessário.

ATENÇÃO: considerando que o bilhete é do tipo Ida e Volta, a soma da tarifa dos dois trajetos não pode ser menor que a menor tarifa, nem maior que a maior tarifa.

2.54. Verificar o empenho sugerido pelo SCDP, se é o que deve ser utilizado para a despesa. Caso esteja incorreto, faça a seleção apropriada do empenho.

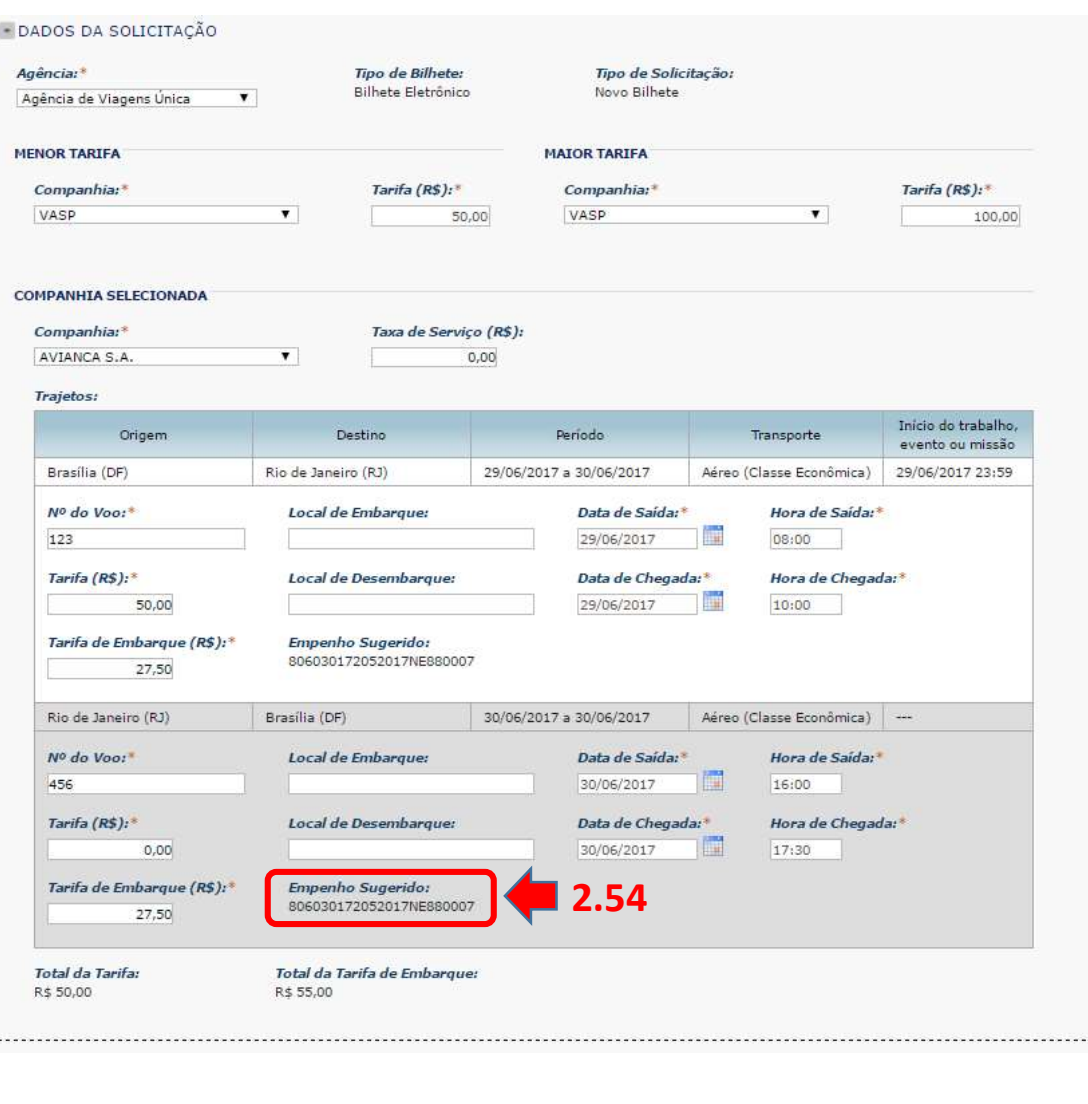

2.55. O Sistema registra os dados do voo e retorna para a tela com as informações do afastamento, na qual contém o novo quadro "Passagens", que agora exibe a informação de que há solicitação de reserva para o(s) trajeto(s).

2.55.1 O ícone indica que existe reserva de bilhete para o trajeto da viagem.

2.56. O quadro "Resumo de Solicitações" apresenta os dados da solicitação de reserva.

2.56.1 O ícone  $\overrightarrow{=}$  indica que se trata de uma reserva Ida e Volta.

2.56.2 Para visualizar detalhes da reserva, clique no ícone alla coluna "Ação".

2.56.3 Para editar as justificativas, clique no ícone  $\Box$  da coluna "Ação".

2.57. No Agenciamento também devem ser observados os parâmetros estabelecidos pela Instrução Normativa SLTI nº 3, de 2015, para a escolha do bilhete. O Sistema faz as verificações legais do afastamento e, quando detecta alguma pendência, exige que o usuário informe as justificativas para que possa prosseguir com o procedimento.

2.58. Clique na opção "Preencher Justificativas >>" e informe as justificativas para a(s) pendência(s) constatada(s).

2.59. Selecione o empenho que será utilizado para pagamento do serviço de Agenciamento.

DICA: não esqueça, se necessária uma nova pesquisa de preços, o Solicitante de Passagem volta a selecionar a opção "Requer Cotação", reiniciando o procedimento.

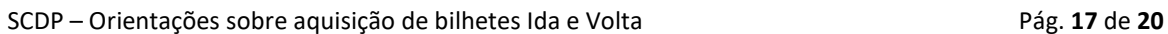

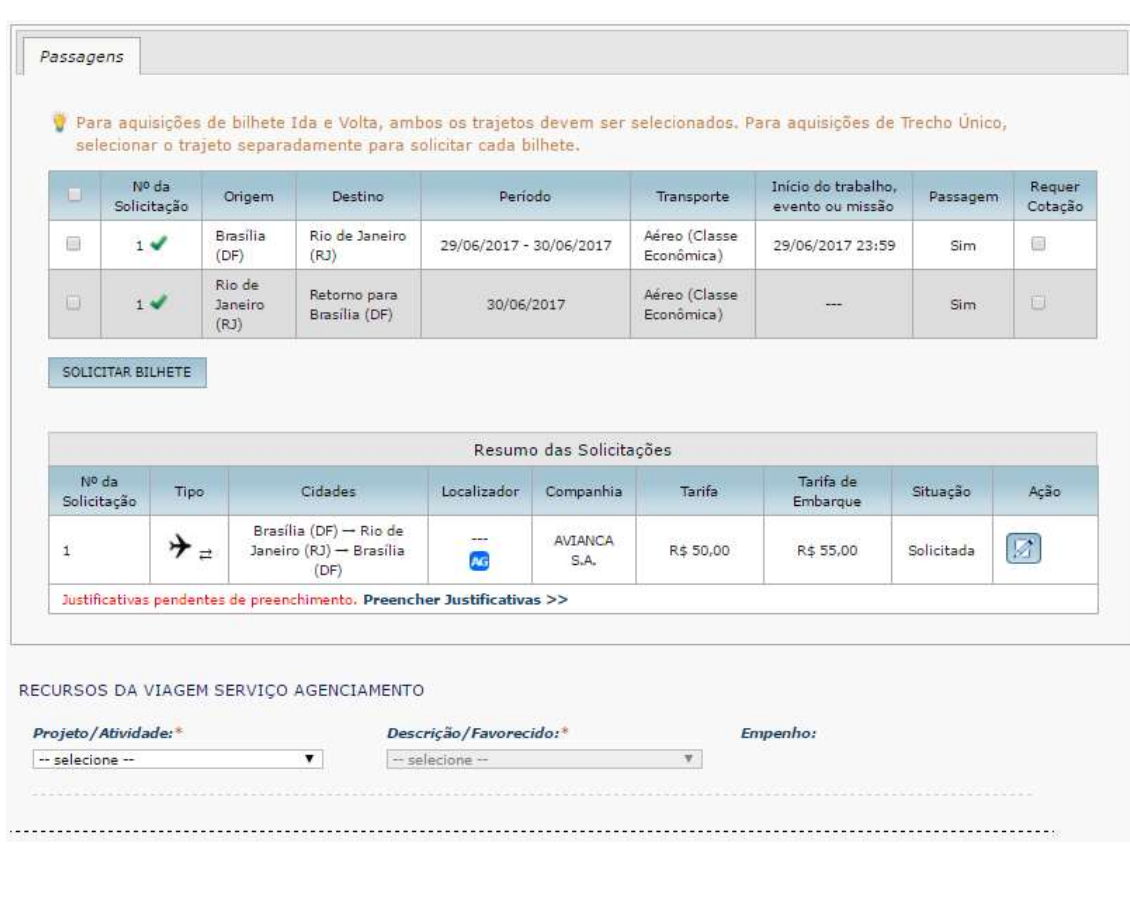

2.60. Se for selecionado um trajeto de cada vez, individualmente, está se adotando o procedimento para a inclusão dos dados do bilhete do tipo Trecho Único.

2.61. Selecione a Agência de Turismo contratada e informe os dados da menor e maior tarifas encontradas na cotação.

2.62. Insira os dados do bilhete Trecho Único escolhido, considerando os parâmetros definidos pela IN SLTI nº 3, de 2015, e confirme para o sistema retornar para a tela anterior.

ATENÇÃO: considerando que o bilhete é do tipo Trecho Único o valor da tarifa não pode ser menor que a menor tarifa, nem maior que a maior tarifa.

2.63. No quadro "Resumo das Solicitações":

2.63.1. O ícone  $\rightarrow$  indica que se trata de uma reserva Trecho Único.

2.63.2. Para visualizar detalhes da reserva, clique no ícone da coluna "Ação".

2.63.3. Para editar as justificativas, clique no ícone de da coluna "Ação".

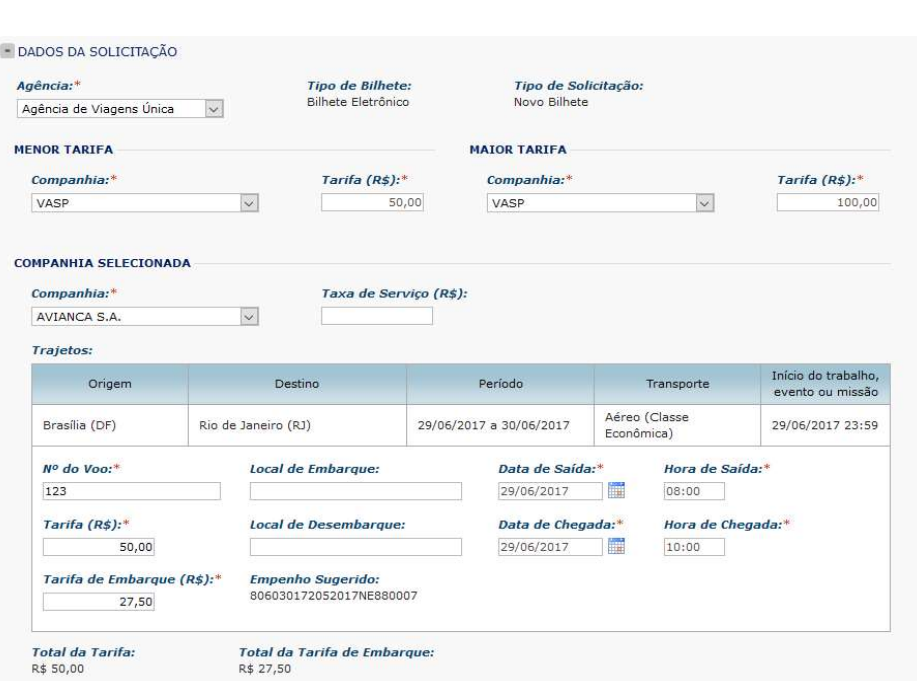

SCDP – Orientações sobre aquisição de bilhetes Ida e Volta Pagueses e pág. 18 de 20

2.63.4. Para emitir uma nova reserva, clicar no botão "Solicitar Bilhete" e siga os procedimentos indicados. Ao "Efetuar Reserva" com os dados da nova reserva, a anterior será automaticamente cancelada.

ATENÇÃO: para que o bilhete emitido seja colocado na situação "Não Utilizado", a qual permite o cancelamento, reembolso ou remarcação, é necessário que o trecho seja alterado (alteração de data, origem ou destino, indicação que o trecho é sem passagem, entre outros), impossibilitando o uso do bilhete vinculado.

ATENÇÃO: reiteramos que o bilhete do tipo Ida e Volta que não teve um dos trajetos utilizado fica disponível para o cancelamento, reembolso ou remarcação no dia seguinte ao término da viagem. Se os dois trajetos não foram utilizados, a disponibilidade para cancelamento, reembolso ou remarcação é imediata.

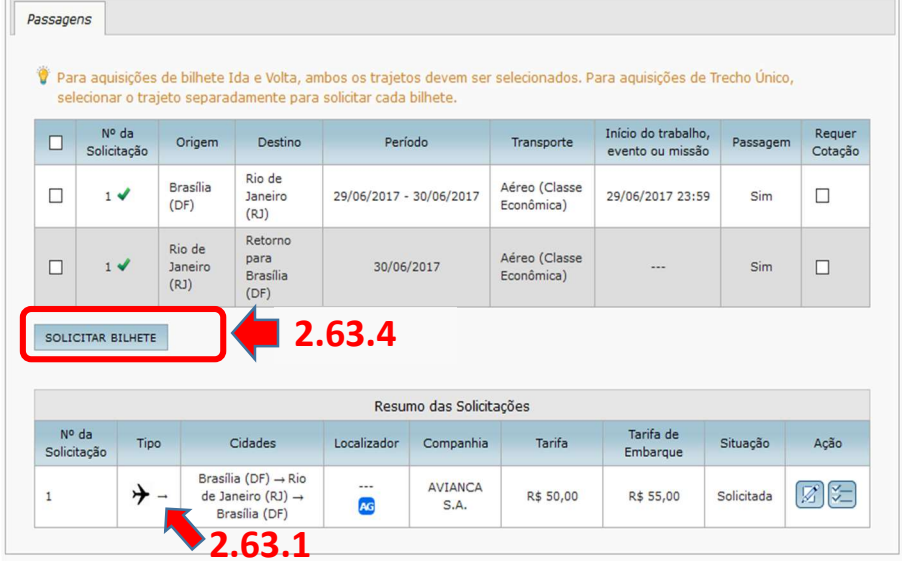

SCDP – Orientações sobre aquisição de bilhetes Ida e Volta Partidos e para a Pág. 19 de 20

2.64. Seguindo o fluxo do processo, após a conclusão da reserva das passagens, encaminha-se a PCDP para as aprovações (Proponente, Autoridade Superior – se necessário – e Ordenador de Despesa) e, em seguida, para emissão pela Agência de Turismo, se utilizado o fluxo normal. Se usar o fluxo rápido, a emissão é realizada e em seguida as aprovações citadas.

2.65. A Agência de Turismo acessa o Sistema com sua conta de acesso e clica no menu "Serviços > Emissões", e após no botão "PESQUISAR".

2.66. O Sistema apresenta à Agência a lista com os pedidos para emissão.

2.67. A Agência de Turismo seleciona um dos pedidos, informa os dados do bilhete emitido e clica no botão "EMITIR BILHETE".

2.68. O Sistema envia e-mail automático com os dados do bilhete para o Proposto e o Solicitante de Passagem, e encaminha a PCDP para a Execução Financeira e Prestação de Contas.

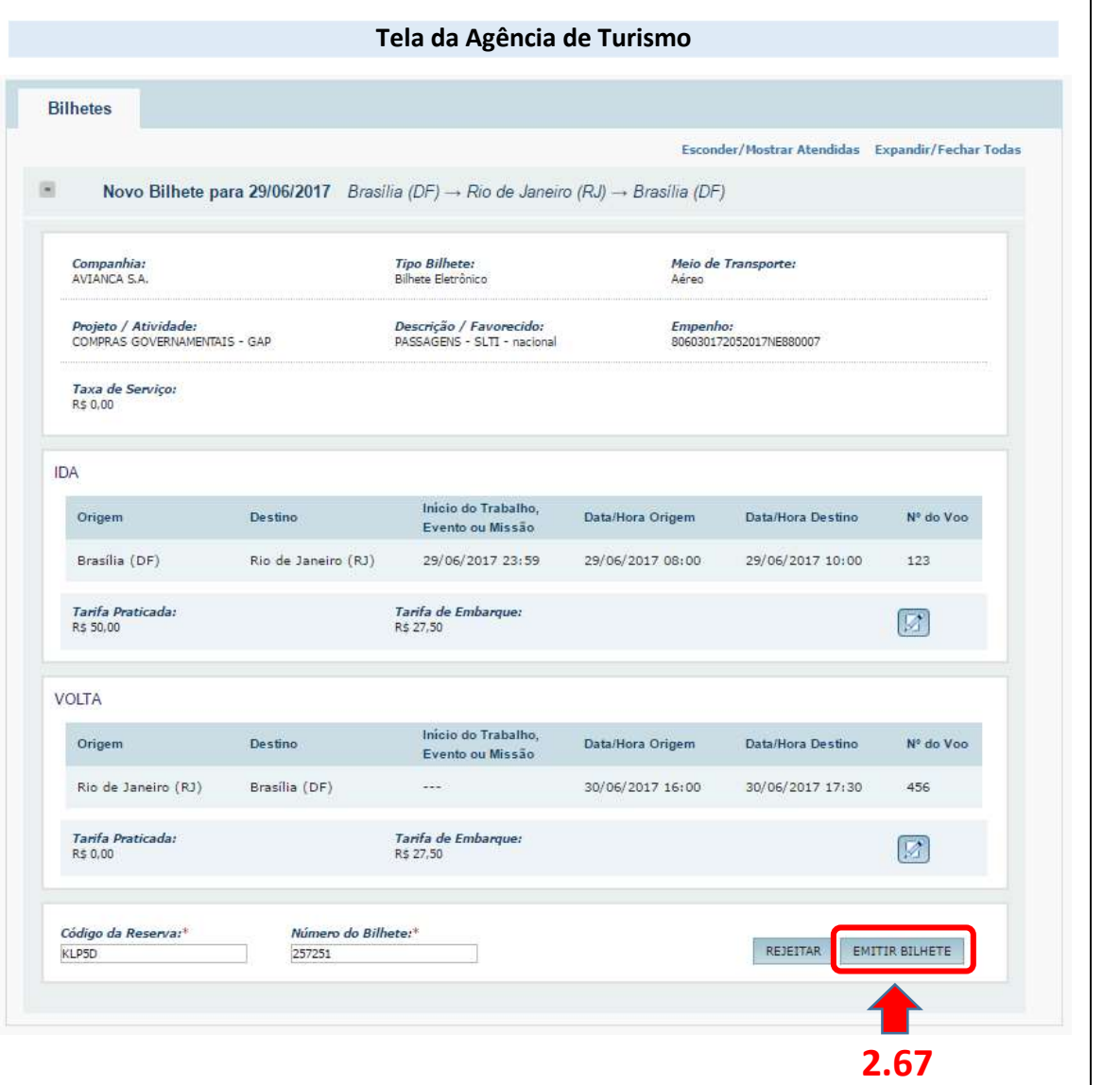